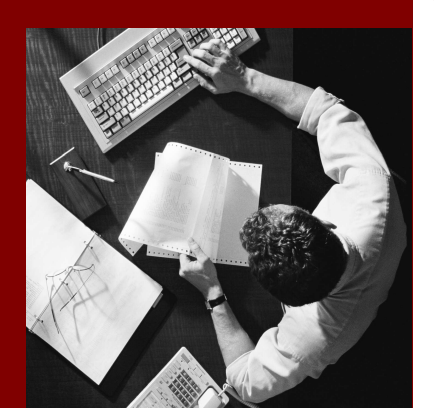

SAP Composite Application Framework

# Creating a Callable Object: BI **Application**

#### THE BEST-RUN BUSINESSES RUN SAP

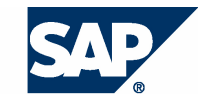

SAP AG Neurottstraße 16 69190 Walldorf Germany T +49/18 05/34 34 24 F +49/18 05/34 34 20 www.sap.com

© Copyright 2005 SAP AG. All rights reserved.

No part of this publication may be reproduced or transmitted in any form or for any purpose without the express permission of SAP AG. The information contained herein may be changed without prior notice.

Some software products marketed by SAP AG and its distributors contain proprietary software components of other software vendors.

Microsoft, Windows, Outlook, and PowerPoint are registered trademarks of Microsoft Corporation.

IBM, DB2, DB2 Universal Database, OS/2, Parallel Sysplex, MVS/ESA, AIX, S/390, AS/400, OS/390, OS/400, iSeries, pSeries, xSeries, zSeries, z/OS, AFP, Intelligent Miner, WebSphere, Netfinity, Tivoli, and Informix are trademarks or registered trademarks of IBM Corporation in the United States and/or other countries.

Oracle is a registered trademark of Oracle Corporation.

UNIX, X/Open, OSF/1, and Motif are registered trademarks of the Open Group.

Citrix, ICA, Program Neighborhood, MetaFrame, WinFrame, VideoFrame, and MultiWin are trademarks or registered trademarks of Citrix Systems, Inc.

HTML, XML, XHTML and W3C are trademarks or registered trademarks of W3C® , World Wide Web Consortium, Massachusetts Institute of Technology.

Java is a registered trademark of Sun Microsystems, Inc.

JavaScript is a registered trademark of Sun Microsystems, Inc., used under license for technology invented and implemented by Netscape.

MaxDB is a trademark of MySQL AB, Sweden.

SAP, R/3, mySAP, mySAP.com, xApps, xApp, SAP NetWeaver, and other SAP products and services mentioned herein as well as their respective logos are trademarks or registered trademarks of SAP AG in Germany and in several other countries all over the world. All other product and service names mentioned are the trademarks of their respective companies. Data contained in this document serves informational purposes only. National product specifications may vary.

These materials are subject to change without notice. These materials are provided by SAP AG and its affiliated companies ("SAP Group") for informational purposes only, without representation or warranty of any kind, and SAP Group shall not be liable for errors or omissions with respect to the materials. The only warranties for SAP Group products and services are those that are set forth in the express warranty statements accompanying such products and services, if any. Nothing herein should be construed as constituting an additional warranty.

#### **Disclaimer**

Some components of this product are based on Java™. Any code change in these components may cause unpredictable and severe malfunctions and is therefore expressively prohibited, as is any decompilation of these components.

Any Java™ Source Code delivered with this product is only to be used by SAP's Support Services and may not be modified or altered in any way.

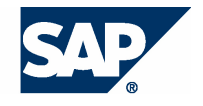

#### **Typographic Conventions better and respect**

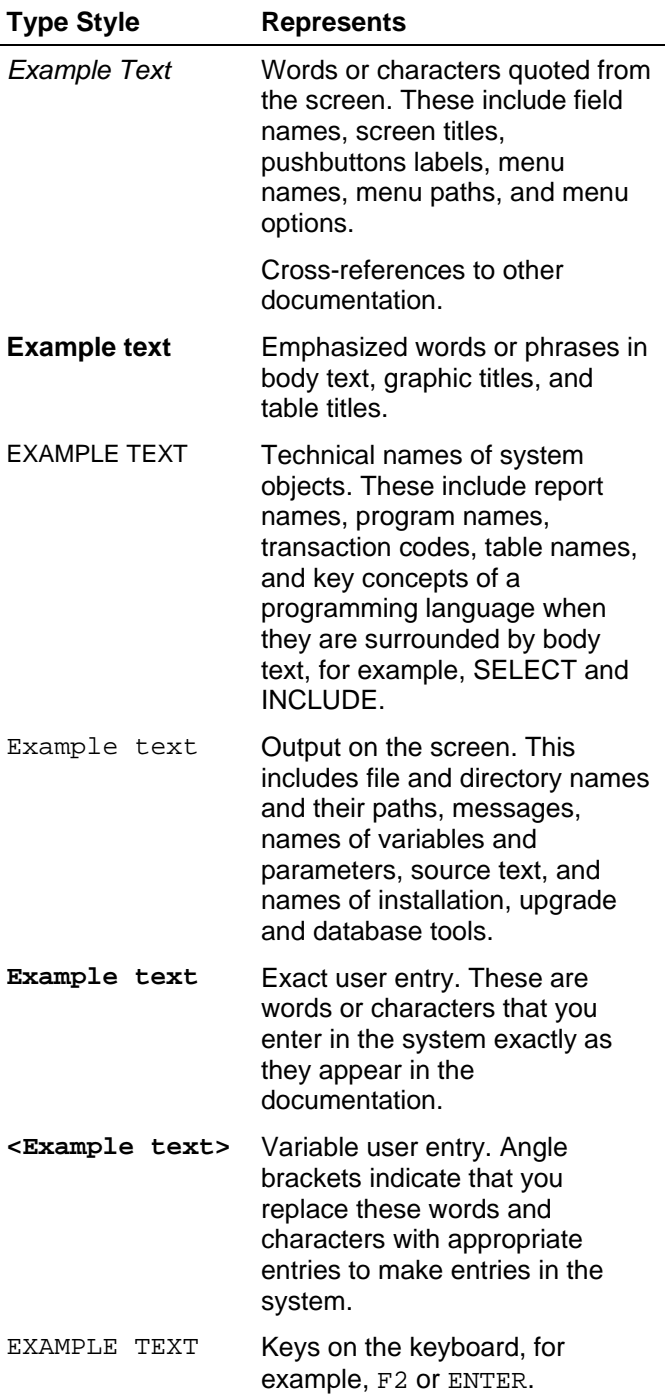

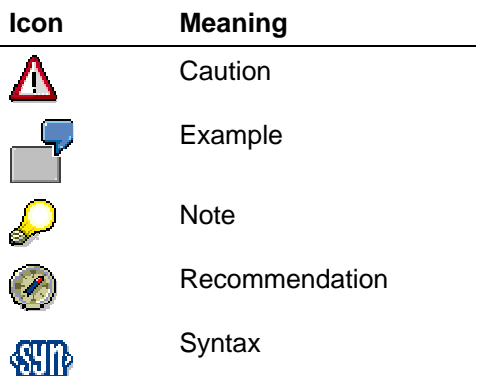

#### **Contents**

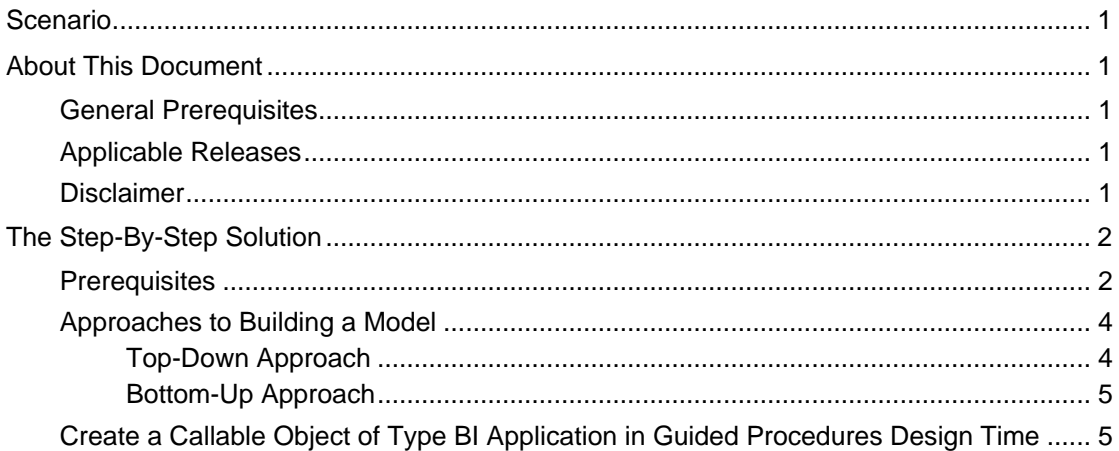

# **Scenario**

You use the callable object of type BI Application to define a Query or Web application (BEx Web Application) that is displayed immediately when the callable object is executed.

# **About This Document**

This tutorial describes how to create a callable object with which you can integrate the results of a BI Query into a Guided Procedures process.

### **General Prerequisites**

A BI System must be configured in the portal system landscape and the connection test for the Web Application Server (WAS) and for the connector must be successful.

## **Applicable Releases**

This tutorial is compatible with the following release" Beginning with SAP NetWeaver '04s SPS6".

### **Disclaimer**

Any software coding and/or code lines / strings ("Code") included in this documentation are only examples and are not intended to be used in a productive system environment. The Code is only intended better explain and visualize the syntax and phrasing rules of certain coding. SAP does not warrant the correctness and completeness of the Code given herein, and SAP shall not be liable for errors or damages caused by the usage of the Code, except if such damages were caused by SAP intentionally or grossly negligent.

# **The Step-By-Step Solution**

This chapter describes how to create a callable object, provided that the BI system is properly configured in the portal system landscape.

#### **Prerequisites**

The settings for the BI System within SAP Enterprise Portal must be made in advance. In most cases these settings are already defined, so you should not need to deal with them. The following steps describe the settings that need to be made if an error occurs and you need to check the configuration.

**1.** Define the BI System in the portal system landscape (System Administration  $\rightarrow$  System Configuration).

> Fill the Connector properties with the appropriate values.

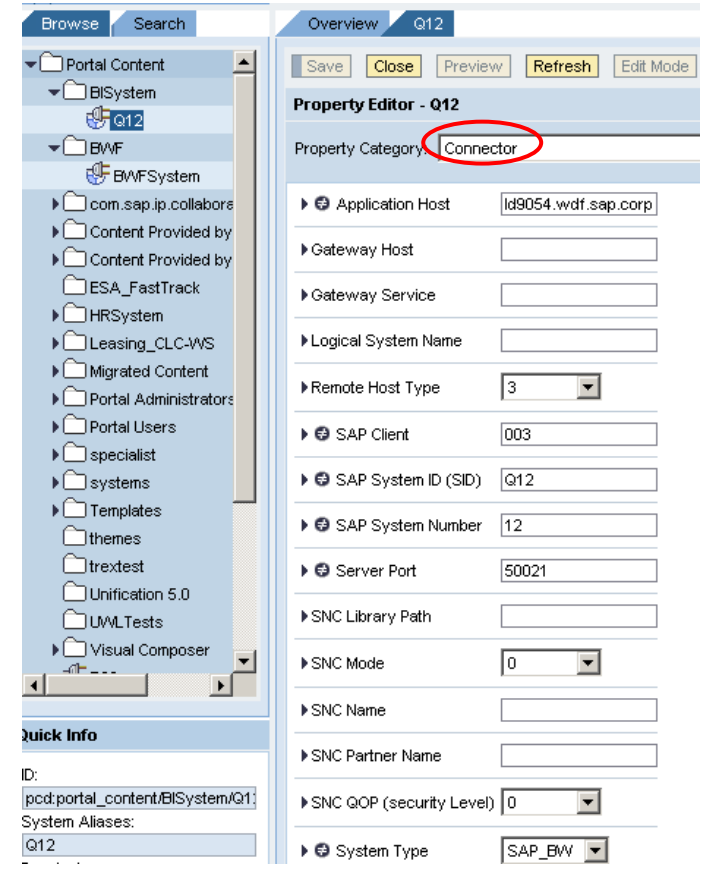

2. Define the correct values for the WAS properties.

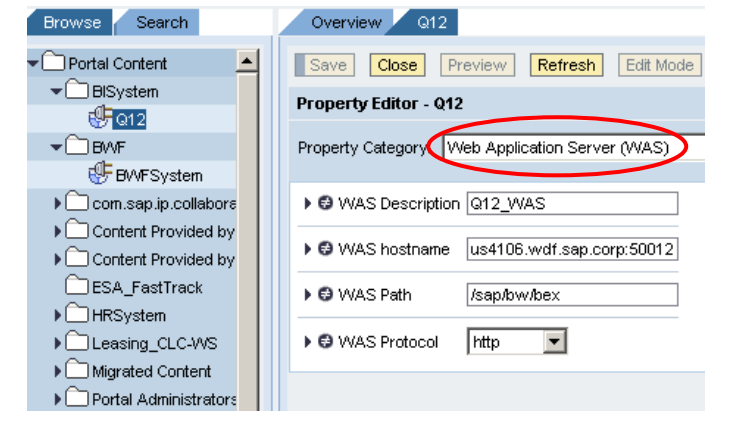

3. Add an Alias to the system.

System Alias Editor

Create new aliases for this system or delete existing ones. A system alias can be any name you choose. The default<br>system in other interfaces, such as User Mapping.<br>Alias Name:

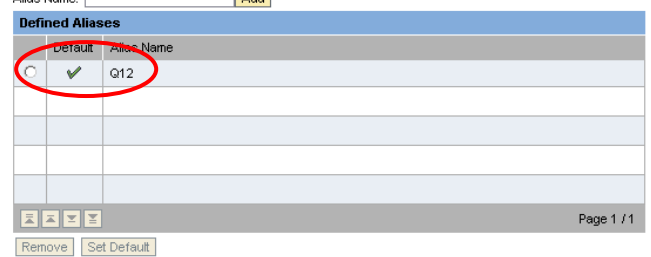

User Mapping Status:  $\mathcal V$  (Ready for user mapping configuration)

Alias name: Q12

**4.** Define a user mapping for this alias (User Administration  $\rightarrow$  Identity Management).

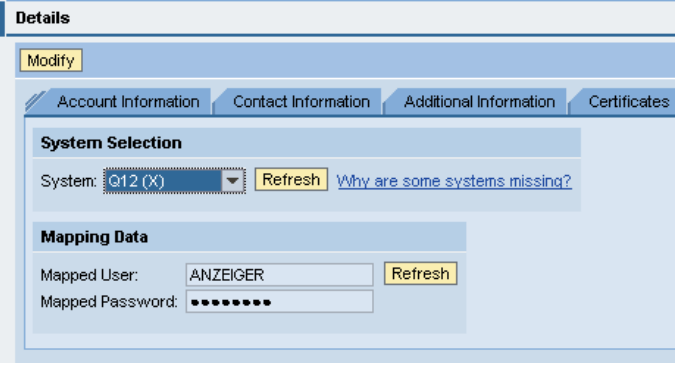

To start SAP Enterprise Portal, enter **http://<Server>:<Port>/irj/portal**. Navigate to tab Guided Procedures and choose Design Time.

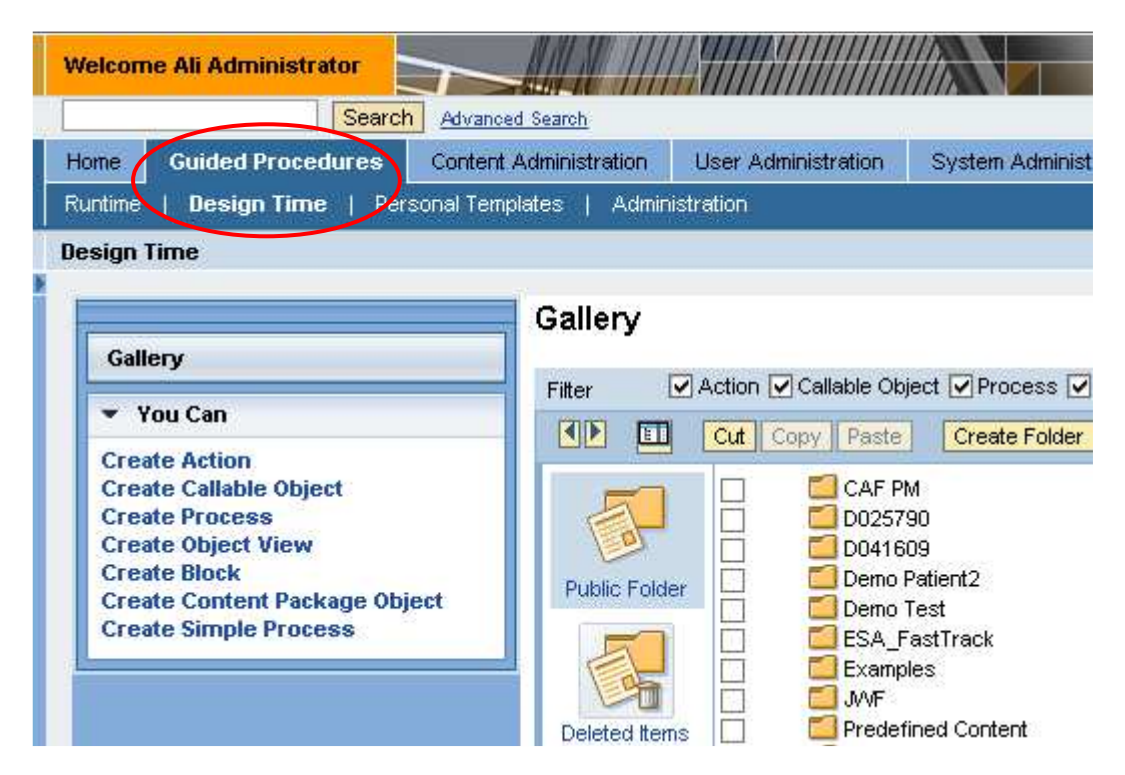

## **Approaches to Building a Model**

You can choose the top-down approach to create the process, block, and action and then insert a new callable object; alternatively you can use the bottom-up approach to start with the callable object without having any other model item.

#### **Top-Down Approach**

In this case you create all the design time objects (process, block, and action) that will make use of this callable object beforehand. For further details on this approach see [1].

**1.** Choose  $\Box$  (Create New) to embed a new callable object in the existing Action.

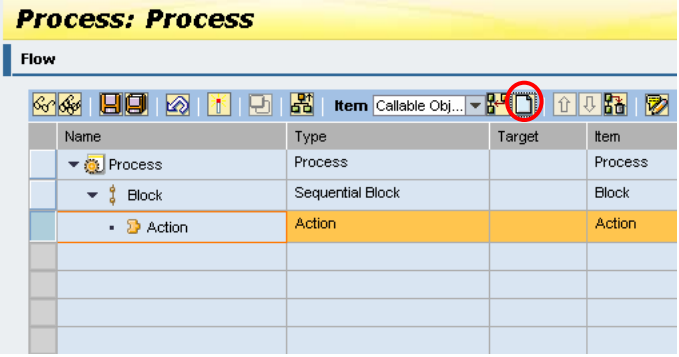

#### **Bottom-Up Approach**

In this case you create the callable object first and insert it in the actions and blocks you create later.

1. In the contextual panel (You Can), choose Create Callable Object to start the Callable Object design time.

Runtime | Design Time | Personal Templates | Administration **Design Time** Gallery Gallery  $\nabla$  Action Filter ▼ You Can  $\P\P$  $\P$ 囸  $|\mathsf{Cut}|$ **Create Action** Create Callable Object **Create Process**  $\Box$ **Create Object View**  $\Box$ **Create Block Public Folder Create Content Package Object**  $\Box$ **Create Simple Process** i<br>D<br>D<br>D

## **Create a Callable Object of Type BI Application in Guided Procedures Design Time**

2. Select BI Application from the Type list.

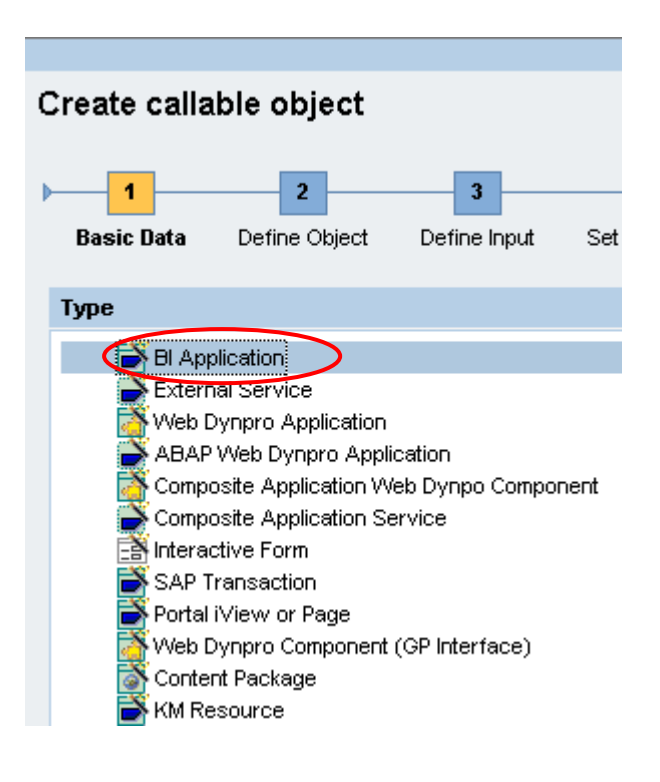

- **3.** Enter the basic data for this callable object:
	- Name, for example **BIQuery CO**
	- Description
	- **Language**
	- Define a location for the callable object (Folder)

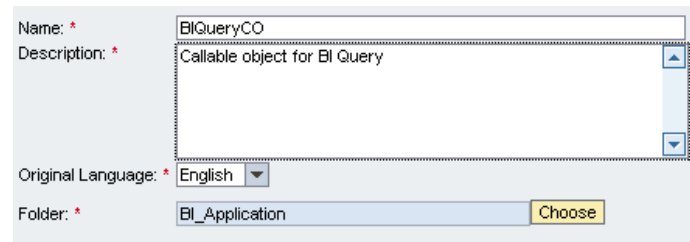

4. Choose Next.

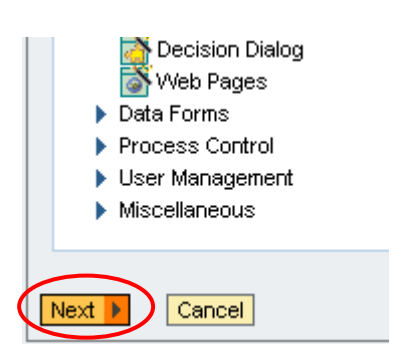

**5.** On the Define Object screen, choose the BI System configured in the portal system landscape.

> In the System dropdown box, select the configured BI System.

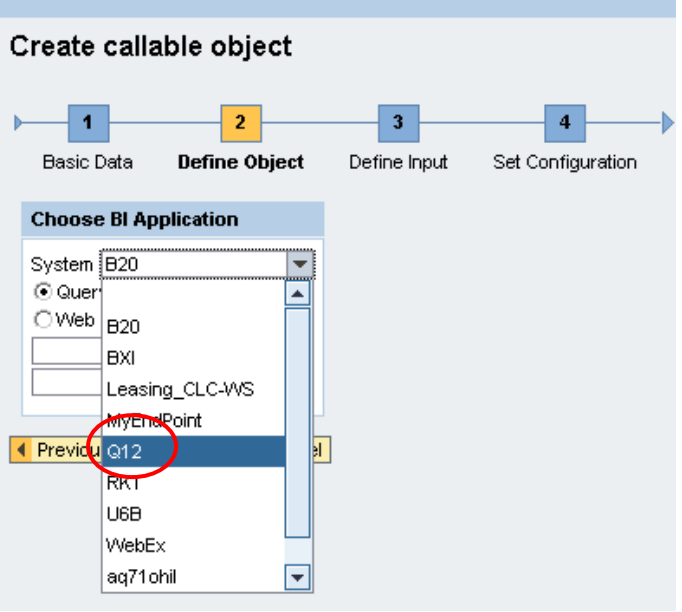

**6.** Select type Query.

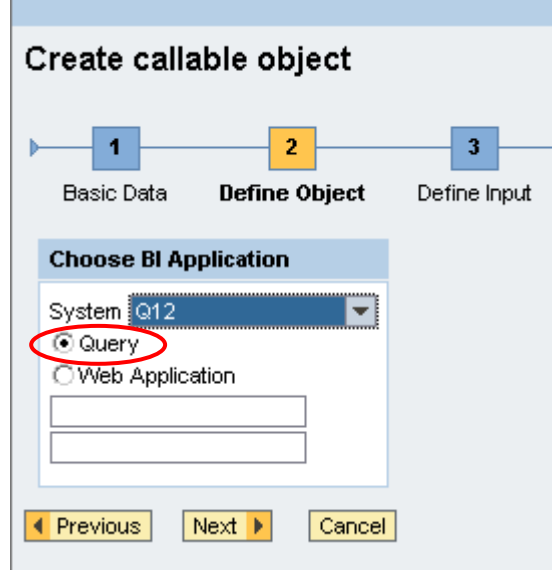

**7.** Enter the name of the query to be executed by this callable object at runtime.

Choose Next.

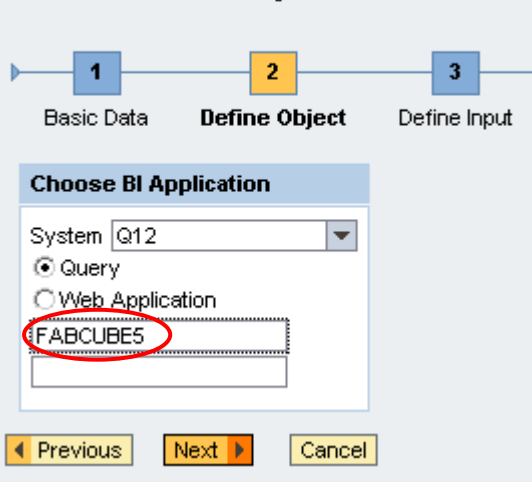

Create callable object

8. The Define Input screen appears.

The query contains input parameters to be used as a filter that defines the initial state.

Table Query / Template Parameter shows some standard options.

In the example, choose Filter by Distribution Channel.

Create callable object

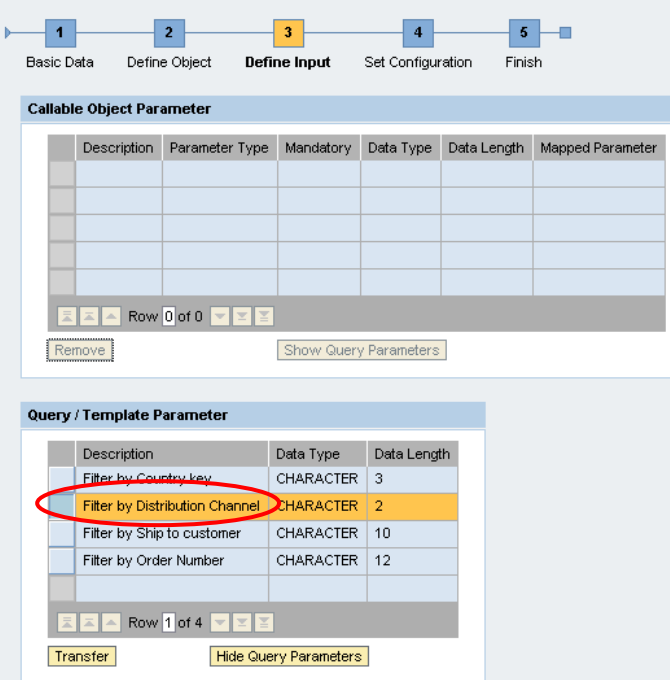

#### 9. Choose Transfer.

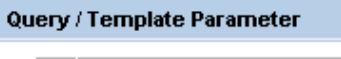

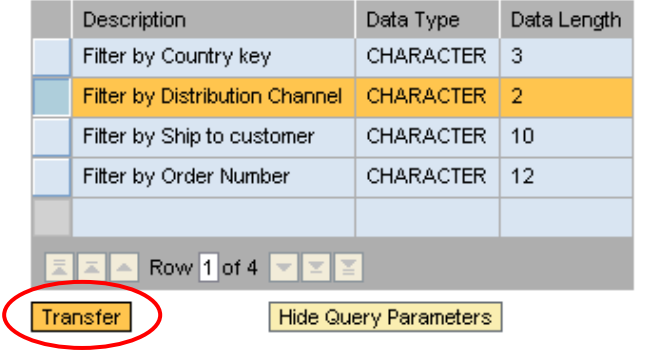

**10.** The parameter type specifies the possible format of the parameter, for example an interval or a single value.

> Open the dropdown box in the Parameter Type field and select Single Value, then choose Next.

Tevious  $Next$   $\triangleright$ Cancel

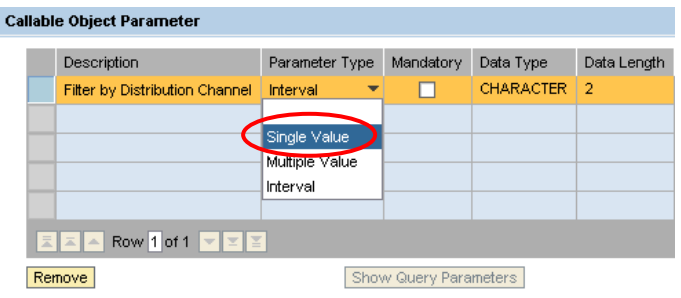

- 11. On the Set Configuration screen you can define additional technical options.
	- Option Show Documents defines whether documents are displayed in the query.
	- If option Accessibility Mode is selected, the Query (or Web) Application starts in this mode.
	- Option URL Appendix allows you to add commands to the Query (or Web) Application as described in the BI documentation.

Choose Next as we do not need these options in this example.

12. Choose Finish and Open.

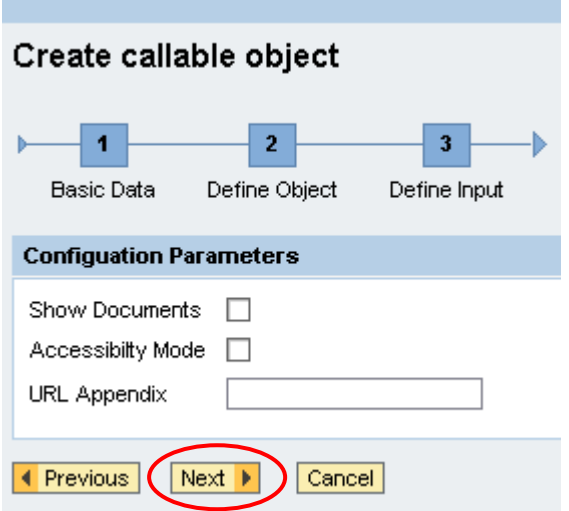

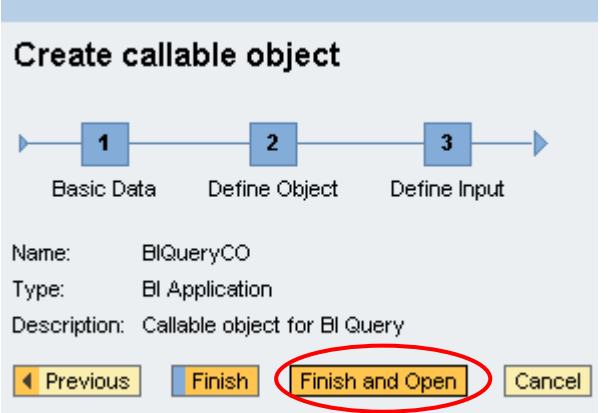

**13.** Open the Test tab page to display the testing dialog at the bottom of the page.

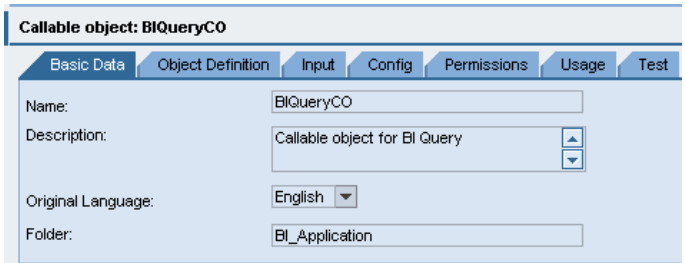

14. Enter any input parameter(s).

In the example, you want to filter the query result by distribution channel **01**.

To start the test, choose Execute.

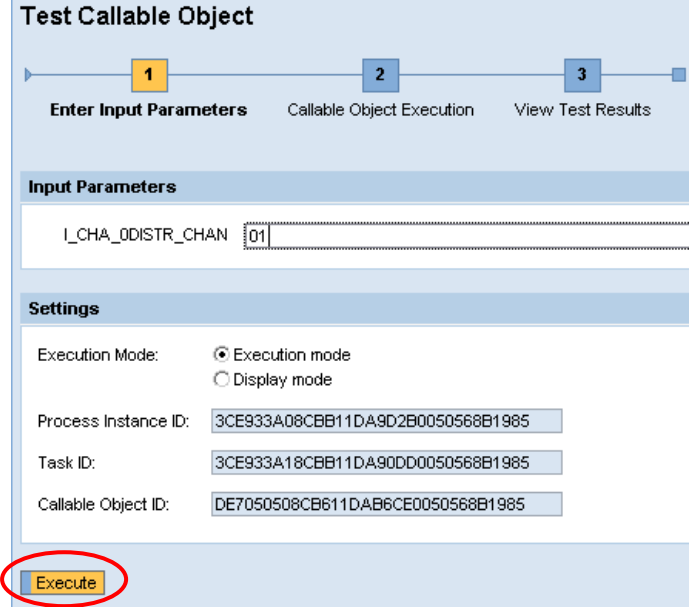

**15.** The filtered query result is displayed in another browser window.

> At runtime, the result appears in the same browser window.

**16.** Close the window containing the result of the query and choose Complete Step.

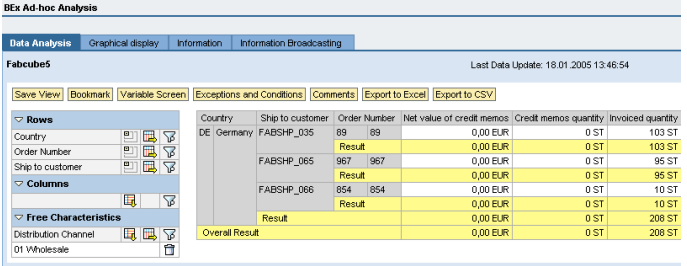

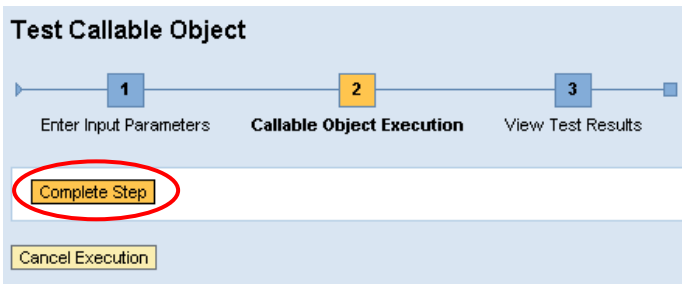

17. Upon normal completion, the result is: Completed successfully.

> You can repeat the test by choosing Start Over.

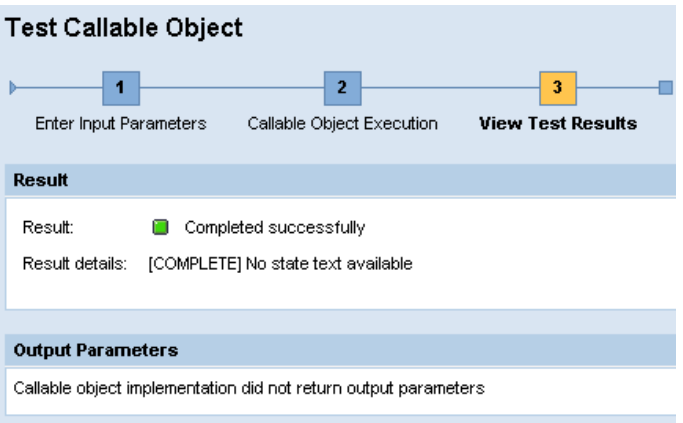

Start Over

18. You can activate your callable object by choosing T (Activate) or implicitly by activating the process that encapsulates this CO.

# Callable Object: BIQueryCO

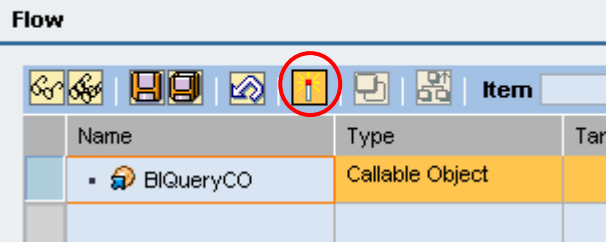